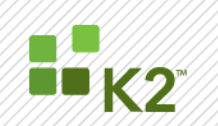

# K2 for SharePoint Environment Setup

**GUIDANCE ON SETTING UP A SHAREPOINT ENVIRONMENT BEFORE INSTALLING K2 INTEGRATION**

May 4

Guidance in this document can be used for customers to correctly set up their K2 for SharePoint environments. Actual environments can differ greatly due to network configurations, types of business solutions developed and technologies with which K2 is integrated.

SourceCode Technology Holdings, Inc. All rights reserved.

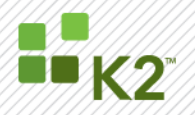

#### **CORPORATE HEADQUARTERS**

2615 151st Place NE Redmond Washington 98052 USA **PH** +1 (425) 883 4200 **FAX** +1 (425) 671 0411

# **EMEA HEADQUARTERS**

26 Worple Road Wimbledon London UK **PH** +1 44 (0) 845 612 0912 **FAX** +1 65 6327 4120 **FAX** +1 44 (0) 845 612 0911

#### **APAC HEADQUARTERS**

9 Shenton Way #06-02 Singapore 068813 **PH** +1 65 6327 4110

#### **[\[ WWW.K2.COM](http://www.k2.net/) ]**

The information provided relates to pre-release software products, may include features only available after installation of additional add-ins, and may be substantially modified before the commercial release. This information is provided for informational purposes only, and SourceCode Technology Holdings, Inc. makes no warranties, expressed or implied, with respect to this document or the information contained within it.

Copyright © 2010. SourceCode Technology Holdings Inc. All rights reserved. Patents pending. SourceCode and K2 are registered trademarks or trademarks of SourceCode Technology Holdings, Inc. in the United States and/or other countries. The names of actual companies and products mentioned herein may be the trademarks of their respective owners.

PAGE 2

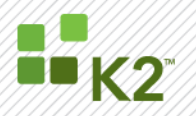

## <span id="page-2-0"></span>**CONTENTS**

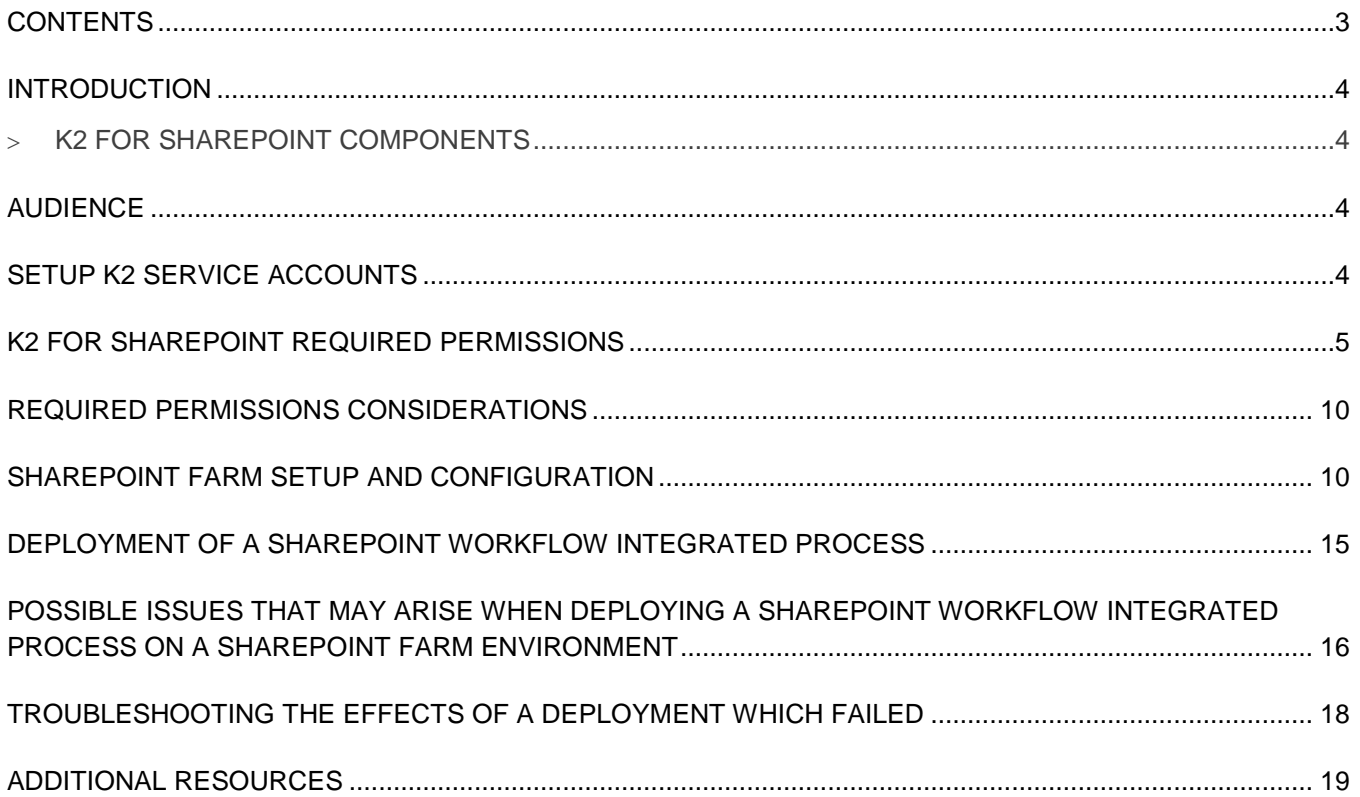

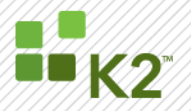

#### <span id="page-3-0"></span>**INTRODUCTION**

K2 provides the platform for delivering process-driven applications that improve business efficiency through the use of visual design tools and scalable server components. K2 provides several optional components that can be used with a SharePoint environment. The guidelines in this document allows K2 administrators to check and modify their SharePoint environments for successful installation of these *K2 for SharePoint* components. Actual environments can differ due to network configurations, types of business solutions developed, and technologies with which K2 is integrated.

#### <span id="page-3-1"></span>**K2 FOR SHAREPOINT COMPONENTS**

The following list comprises the K2 for SharePoint components:

- **K2 for Central Administration**: All of the components necessary for K2 to integrate with the SharePoint Central Administration site, including features and solutions that can be activated to SharePoint farms managed by the site. This includes a management feature for managing the K2 server from SharePoint. For K2 blackpearl this also includes the Business Data Catalog integration feature.
- **K2 Designer for SharePoint**: The K2 designer that runs within the context of SharePoint, allowing process designers a graphical interface to design and deploy K2 processes that integrate with SharePoint lists and libraries.
- **K2 Site Settings**: A site collection link and a series of pages that allows site collection administrators to configure K2 settings for site collections where this feature has been activated.
- **K2 Process Portal**: A site template that includes a number of SharePoint Web Parts for interacting with the K2 server, including the K2 worklist, process instance management, reports, and K2 server management.

#### <span id="page-3-2"></span>**AUDIENCE**

This paper is intended for system administrators and operations personnel responsible for the installation and setup of the K2 platform at their company.

#### <span id="page-3-3"></span>**SETUP K2 SERVICE ACCOUNTS**

The K2 Service Accounts related to SharePoint are listed below:

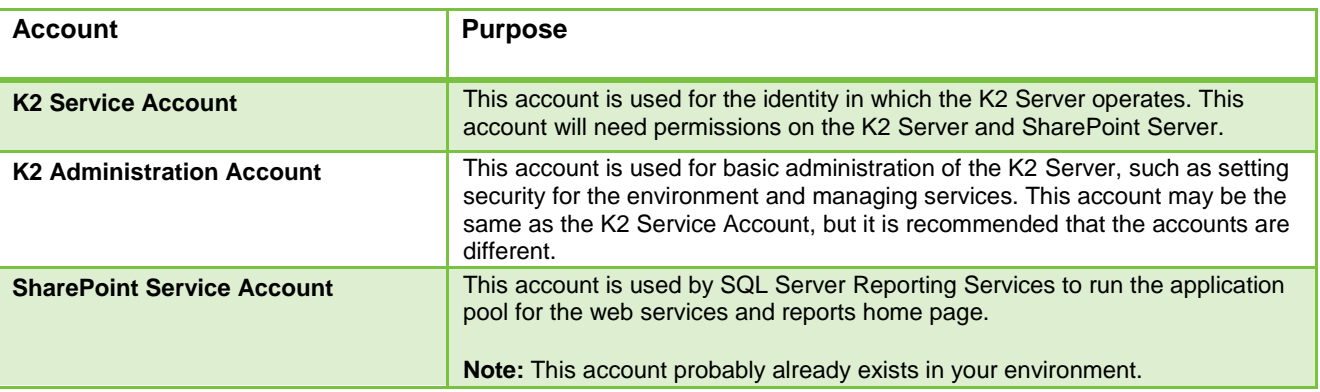

For further details on these accounts, see the **"Set Up Service Accounts"** section in the K2 documentation.

PAGE 4

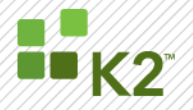

#### <span id="page-4-0"></span>**K2 FOR SHAREPOINT REQUIRED PERMISSIONS**

When installing and working with the K2 for SharePoint components, you must provide credentials for several different accounts. The following tables describe the accounts that are used to install, configure, deploy and run the K2 for SharePoint components.

#### *K2 for SharePoint - Core*

K2 for SharePoint components have a set of core features and security requirements that are required regardless of which features are activated in the target SharePoint farm.The following table details these permissions by user, service account, and the SharePoint location where the integration is necessary.

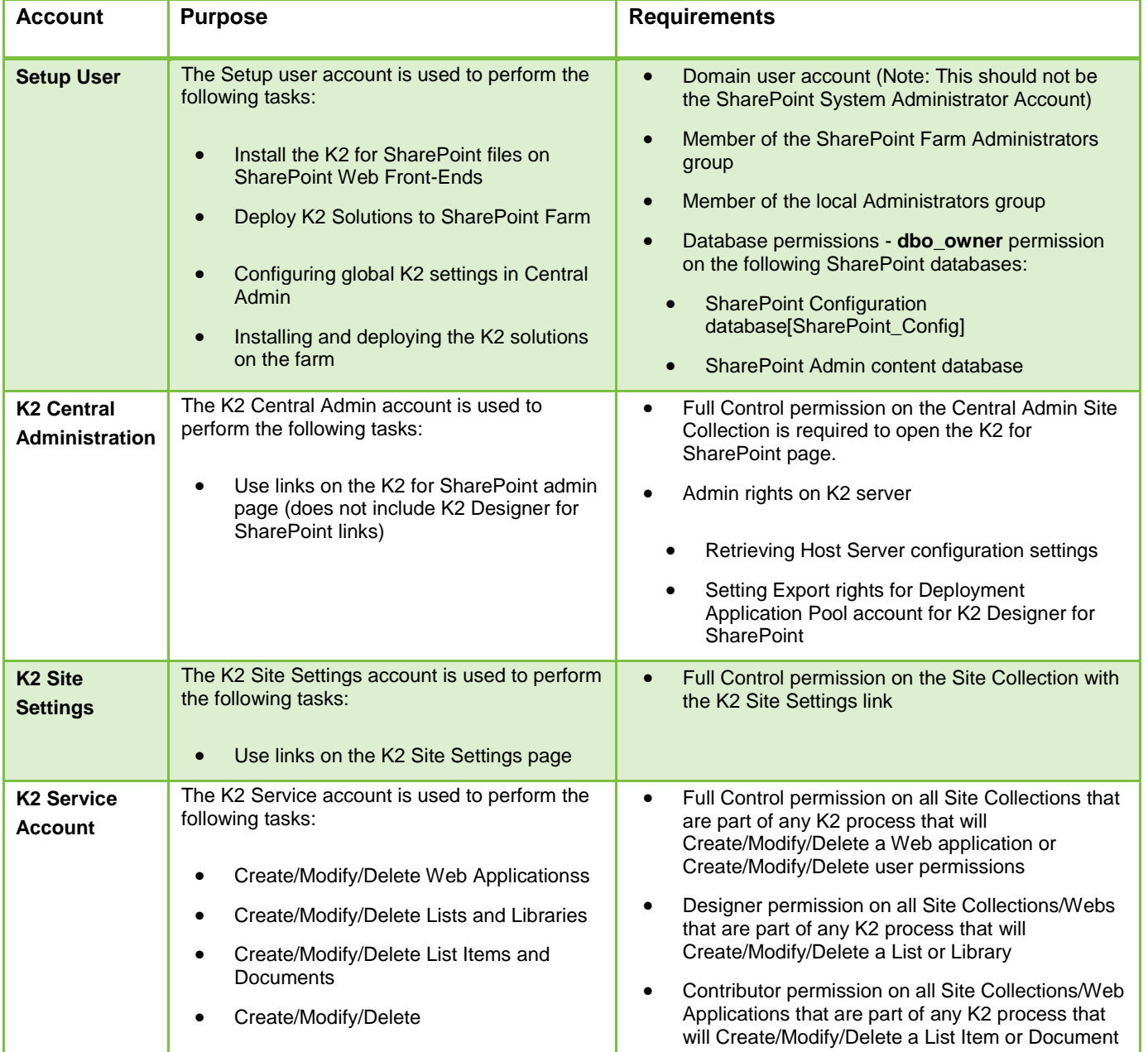

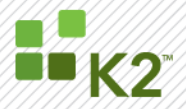

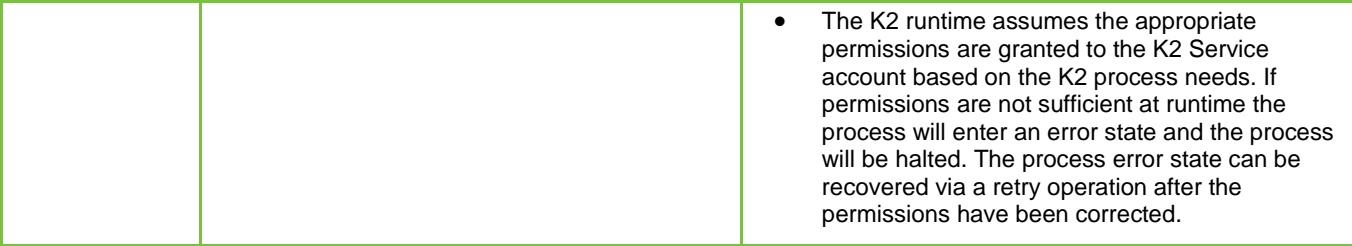

## *K2 for SharePoint – User Permissions*

## *The following table details the permissions required by service account and users of the installable K2 designers.*

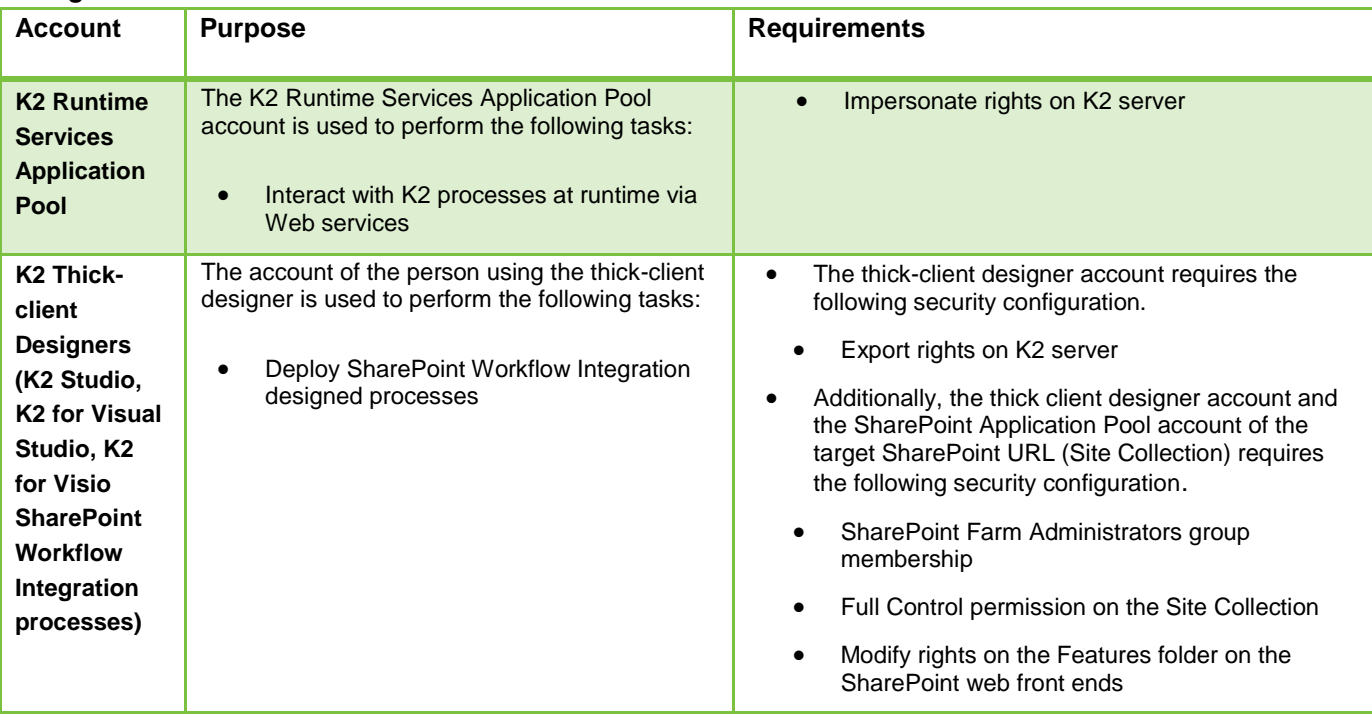

## *K2 Designer for SharePoint*

The K2 Designer for SharePoint requires additional rights for installation, configuration, and execution.

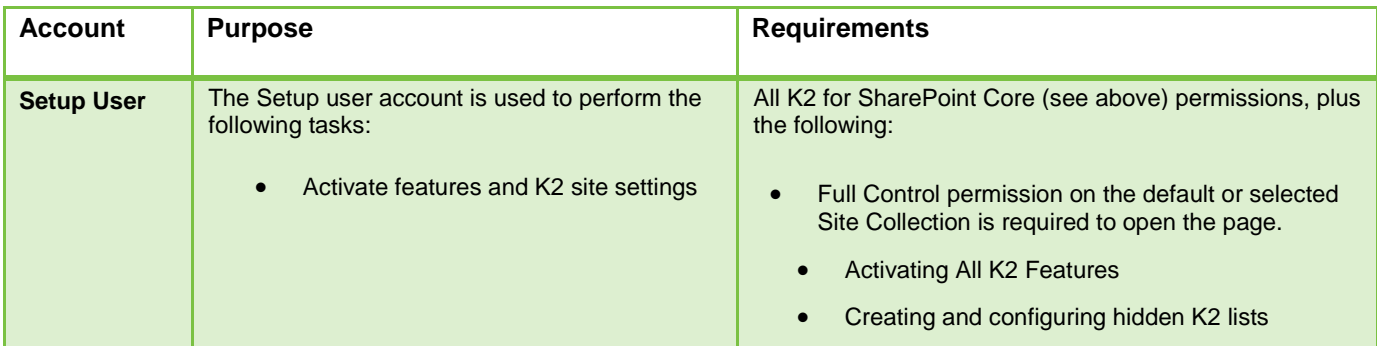

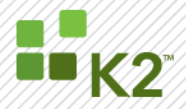

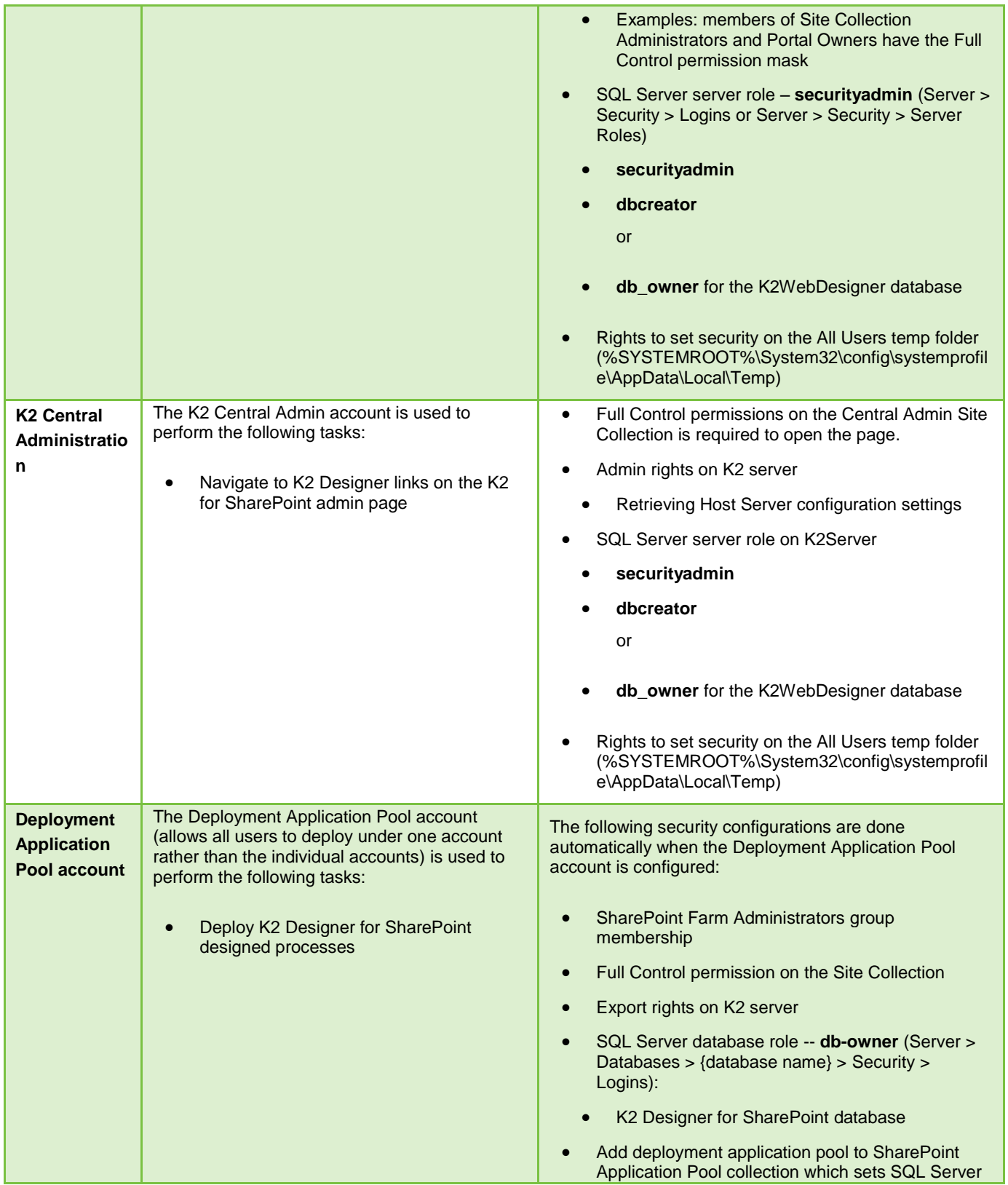

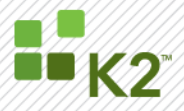

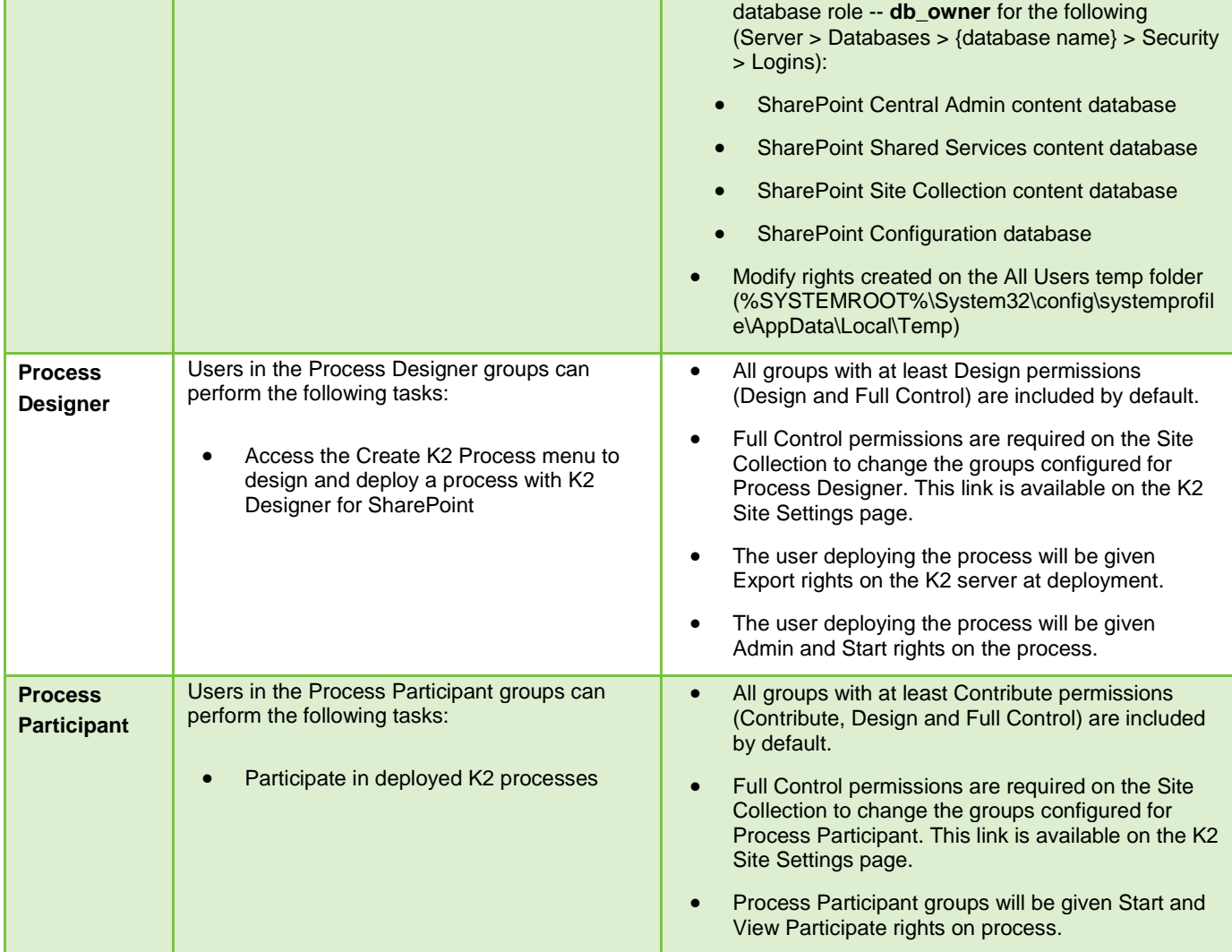

## *K2 for SharePoint – Process Portals*

The following is a summary of the SharePoint and K2 permissions necessary to perform various K2 Process Portal actions.

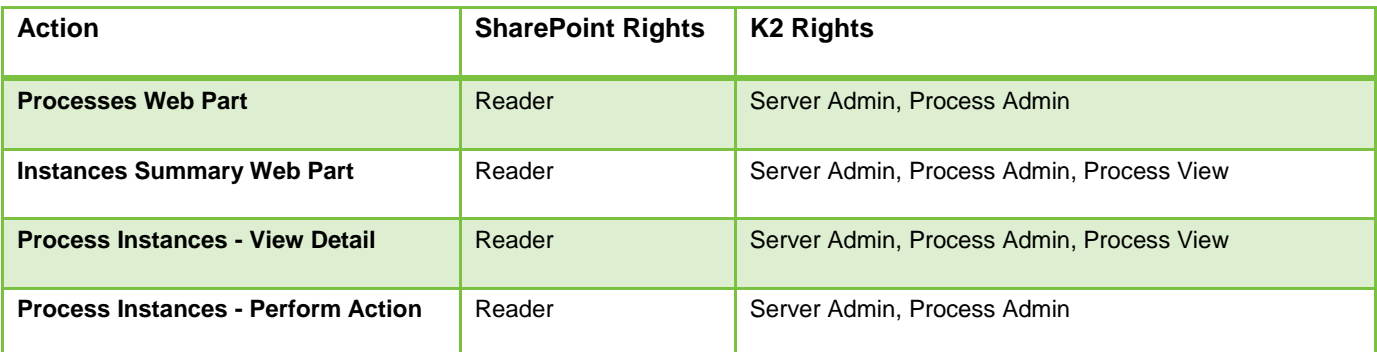

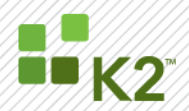

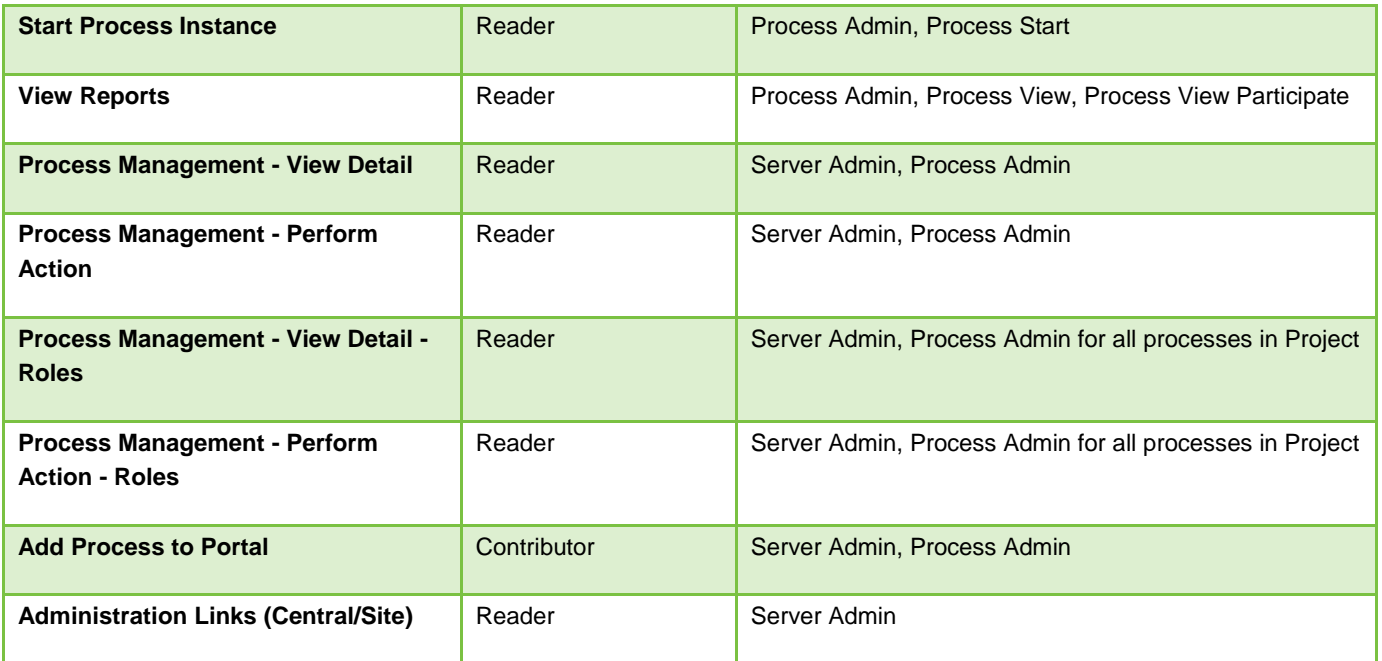

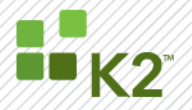

#### <span id="page-9-0"></span>**REQUIRED PERMISSIONS CONSIDERATIONS**

If your organization cannot adhere to the abovementioned permission requirements with regards to farm and site collection administration rights, the following approach can be used:

- 1. For *development* environments, grant the permissions as described in the sections above. This allows the greatest flexibility for K2 process design and deployment in development environments
- 2. For *production* environments, use deployment packages created by developers and then given to farm and site collection administrators for deployment in that environment. Users in the production environment would not require the permissions as described in the sections above. Note that this approach does not preclude users from using the K2 Designer for SharePoint, as the processes deployed from that environment use the K2 Deployment Account identity, which still requires site collection full control or site collection administration permissions in addition to farm administration to add the specific process to the farm, which is deployed as a SharePoint feature.

#### <span id="page-9-1"></span>**SHAREPOINT FARM SETUP AND CONFIGURATION**

An example of a K2 Load Balanced SharePoint environment has been put together to discuss and explain the setup and configuration from a K2 perspective. Certain assumptions are made with regards to pre-requisites and troubleshooting tips are included for ease of reference.

#### *Environment Description*

The K2 Load Balanced SharePoint environment consists of the following:

- ❖ K2 Server
- ❖ Workspace Server
- ❖ SQL Server
- SharePoint (Load Balanced)

#### *Environment Diagram*

The following diagram reflects the environment as described above.

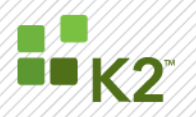

PAGE 11

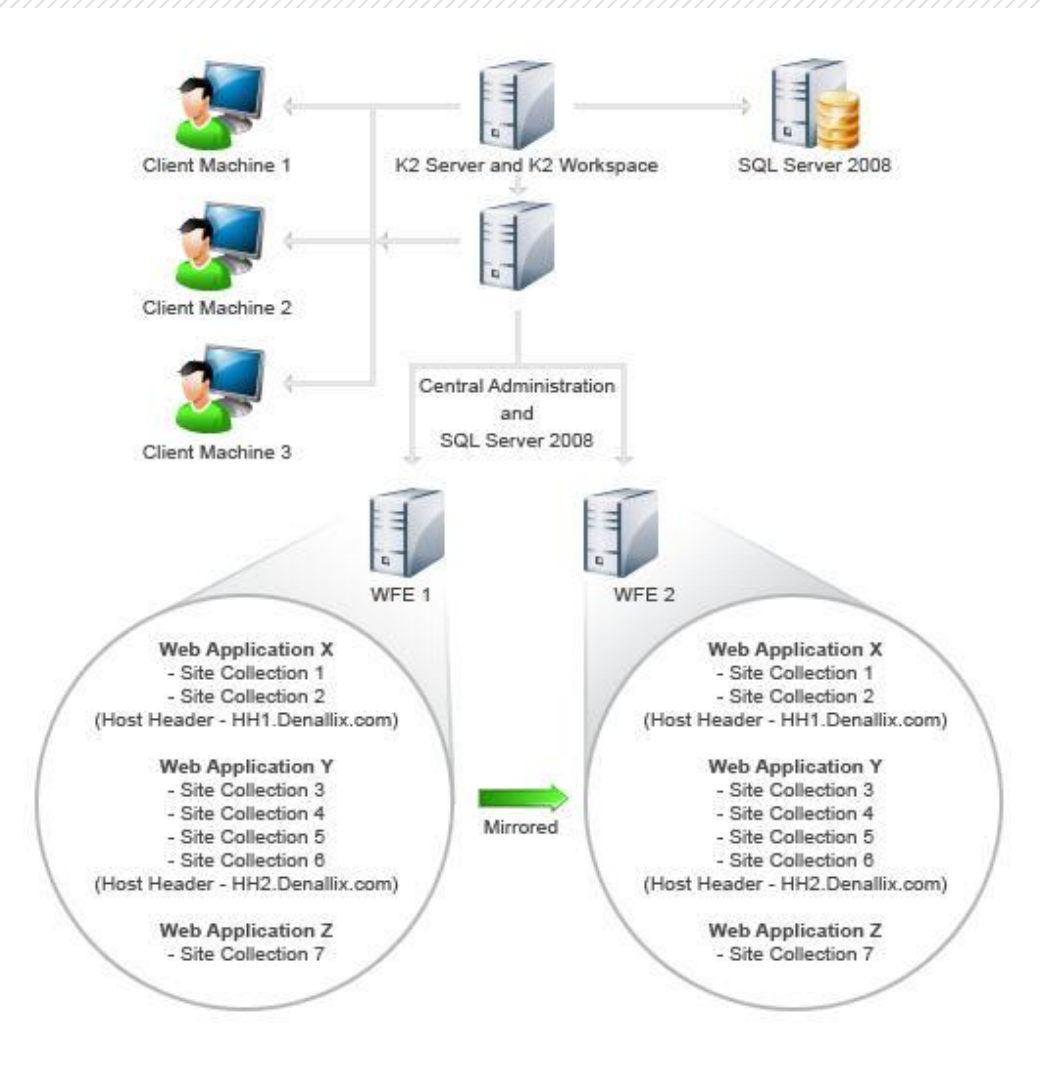

#### *Assumptions*

The following assumptions are made with regard to pre-requisites:

- $\cdot \cdot$  It is assumed that a Load Balanced environment has been set up and all requirements have been configured in terms of:
	- $\triangleright$  Kerberos
	- $\triangleright$  SharePoint Permissions
	- K2 Permissions (see the "K2 for SharePoint Permissions" section)
- $\div$  It is assumed that SPN's have been set according to the requirements as outlined in the K2 product documentation. The following topics can be used as guidance to setting up SPN's:
	- $\triangleright$  K2 blackpearl Installation Guide  $>$  Before you begin  $>$  Windows Server 2008 Configuration Requirements > Windows Server 2008 > Set SPN
	- $\triangleright$  K2 blackpearl Installation Guide > Installing K2 blackpearl > Installing a standalone system > Installing the Components > K2 blackpearl Server Configuration
	- $\triangleright$  K2 blackpearl Installation Guide > K2 Configuration Analysis Tool > Summary of tool checks
	- K2 blackpearl Installation Guide > Installing K2 blackpearl > Installing a distributed environment > Install and configure the K2 Host Server > Install K2 blackpearl on the K2 Server
	- ▶ K2 blackpearl Installation Guide > Before you begin > Windows Server 2003 Configuration Requirements > Set up SPNs > Set SPNs for the Reporting Services Service Account

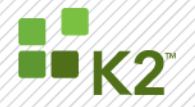

PAGE 12

- $\triangleright$  K2 blackpearl Installation Guide  $>$  Before you begin  $>$  Windows Server 2003 Configuration Requirements > Set up SPNs > Set SPNs for the SharePoint Service Account
- $\triangleright$  K2 blackpearl Installation Guide > Before you begin > Windows Server 2003 Configuration Requirements > Set up SPNs > Set SPNs for the K2 Workspace Service Account
- $\triangleright$  K2 blackpearl Installation Guide > Installing K2 blackpearl > Installing a standalone system > Installing the Components > Service Accounts Configuration
- $\triangleright$  K2 blackpearl Installation Guide > Installing K2 blackpearl > Installing a standalone system > Installing the Components > K2 Server Configuration
- $\triangleright$  K2 blackpearl Installation Guide > Troubleshooting the Installation > SharePoint Authentication is required for session error
- ▶ K2 blackpearl Installation Guide > Installing K2 blackpearl > Installing additional nodes > Adding another K2 Server to the farm
- $\triangleright$  K2 blackpearl Installation Guide  $>$  Before you begin  $>$  Windows Server 2003 Configuration Requirements > Set up SPNs > Set SPNs for the K2 Service Account
- $\triangleright$  K2 blackpearl Installation Guide  $>$  Before you begin  $>$  Windows Server 2003 Configuration Requirements > Set up SPNs > Set SPNs for the SQL Server Service Account
- $\triangleright$  K2 blackpearl Installation Guide  $>$  Before you begin  $>$  Windows Server 2008 Configuration Requirements > User Authentication and Security > Kerberos for Windows Server 2008 > Setting up SSRS with a Domain user as an application pool account
- ▶ K2 blackpearl Installation Guide > Before you begin > Windows Server 2008 Configuration Requirements > User Authentication and Security > Kerberos for Windows Server 2008 > Setup Kerberos delegation for IIS 7.0
- $\triangleright$  K2 blackpearl Installation Guide > Installing K2 blackpearl > Installing a standalone system > Installing the Components > Workspace Application Pool Configuration

## *Order in which to perform a K2 Installation*

The order in which to perform a K2 Installation on a distributed environment is of utmost importance. The following stipulates the order in which a K2 installation should be applied on a distributed environment:

- 1. Install K2 Server and K2 Workspace
- 2. Install the K2 for SharePoint component and its child, K2 Designer for SharePoint (optional), on SharePoint 3.0 Central Administration Server.

**Note:** Central Administration has to be fully installed and configured before installating K2 on the Web Front Ends (WFEs). Do not open the K2 installation wizard on the WFEs before the installation on Central Administration is complete, as the configuration writes entries to the databases which are required by the K2 installer when installing on the WFEs.

4. Install K2 for SharePoint and its child, K2 Designer for SharePoint (optional), on each WFE.

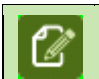

**Note:** Installation on the different Web Front Ends can happen simultaneously but only after installation on Central Administration has been completed.

5. After installing on the WFEs, a post installation step is required when running on a Load Balanced environment (as per the example).

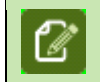

**Note:** During installation the solutions are automatically set on Central Administration

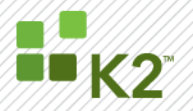

PAGE 13

5.1. Manually set features on each Load Balanced Web Application (for example HH1.denallix.com) by clicking the **"Activate All K2 Features and K2 Configuration Settings"** on the K2 for SharePoint tab in Central Administration. This only has to be done once in Central Administration regardless of how many WFE's there are.

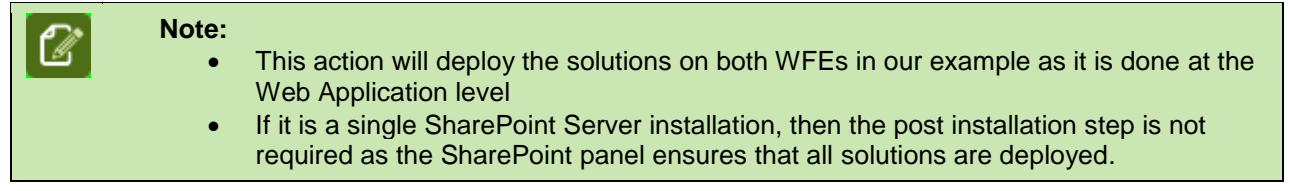

6. Install Client machines with client tools (for example K2 Studio)

#### *Important Considerations*

If installation is complete and work has begun on the environment and you want to:

- **Add another Site Collection – What action do you have to take?** None. No features have to be activated as K2 automatically added and activated the features on the Web Application.
- **Add another Web Application - What action do you have to take?**
	- Manually deploy the solutions to the newly created Web Application
	- Manually push the features to the newly created Web Application

The following topics in the K2 product documentation cover the manual deployment and activation of the features:

- K2 Process Portals > Process Portal Web Parts
- K2 Designer for SharePoint Administration Settings > K2 Designer for SharePoint Administration Settings
- K2 Designer for SharePoint > Getting Started with the K2 Designer for SharePoint > K2 Designer for SharePoint Administration Settings
- Activate All K2 Features and K2 Configuration Settings
- $\div$  In a SharePoint environment where multiple servers exist for example:
	- $\triangleright$  Indexing = Server 1
	- $\triangleright$  Central Admin and WFE = Server 2,

the SharePoint panel in the installer will not display, and post installation must be followed (as this is not really a distributed Web Front End but the K2 installer views it as such)

## *Tips when using Load Balancing Technologies*

The following should be considered:

- $\div$  Make sure the K2 farm name is stored as a Host or A type record in the DNS and that the IP address points to the Load Balanced IP
- Register SPNs for the K2 farm name and each K2 server node in that farm with the K2 service account.
- Make sure you have multiple NIC's (Network Interface Card) per Farm node (when running your farm in unicast mode). This will be necessary as the servers heart beat each other and Load Balancing normally hogs a NIC per machine, which means that no other traffic can flow through it. If you don't have multiple NICs, you might be able to get away with using Multicast, but be aware that there might be some additional registration steps to follow on your switches.
- After installation and configuration, make sure to test each node individually by stopping one of the Load Balanced nodes using the Load Balancing Manager (shutdown a node to force convergence) . That way you can ensure that all your nodes can communicate properly.

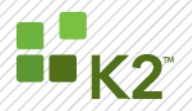

#### *Troubleshooting the effects of an installation*

After completing the installation on a SharePoint Farm and the post installation step of **Activate All K2 Features and K2 Configuration Settings** has been done, it is possible that the virtual directories of the K2 Designer for SharePoint didn't create on every WFE. If this happens, perform the following steps:

- Go to Central Administration>Operations
- ❖ Select Timer Job Definitions from the Global Configuration section
- A K2 for SharePoint job will be listed which has not yet been executed
- Go to Administrative Tools>Services
- Restart the Windows SharePoint Services Timer. This will enable the K2 for SharePoint job to execute

#### *Kerberos Troubleshooting*

When connecting to Central Administration from a client machine to for instance **Activate All K2 Features and K2 Configuration Settings** you may see an "Authentication is required for session xxx" error caused by the double authentication hop. This means that the Kerberos configuration was not done correctly. To fix this, check the following:

- **For IIS 7 or IIS 7.5 Only:** Add the attribute "useAppPoolCredentials" in the ApplicationHost.config file. (For more info, click [here](http://blogs.msdn.com/webtopics/archive/2009/01/19/service-principal-name-spn-checklist-for-kerberos-authentication-with-iis-7-0.aspx) and go to the "Special case of running IIS 7.0 in a WEB FARM" section)
- Add HTTP SPN for Central Admin application pool account for NetBIOS and FQDN
- ❖ In Active directory:
	- $\triangleright$  Configure the Admin Server computer account to "Trust this computer for delegation to any service" (Kerberos only)";
	- $\triangleright$  Configure the Central Admin application pool account to "Trust this computer for delegation to any service (Kerberos only)"
- Ensure that the K2 Server service SPN is correctly setup. (This should have been done by the K2 installation if the option was selected.)

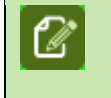

**Note**: Ensure that the Administration and Timer services are running on ALL SharePoint Servers (AppServer and WFE's)

- The Timer service account should be set up as the same account as which the Central Administration Application Pool is running
- The Administration service account should be set as Local System

See the following diagram as a quick reference:

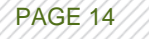

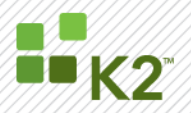

PAGE 15

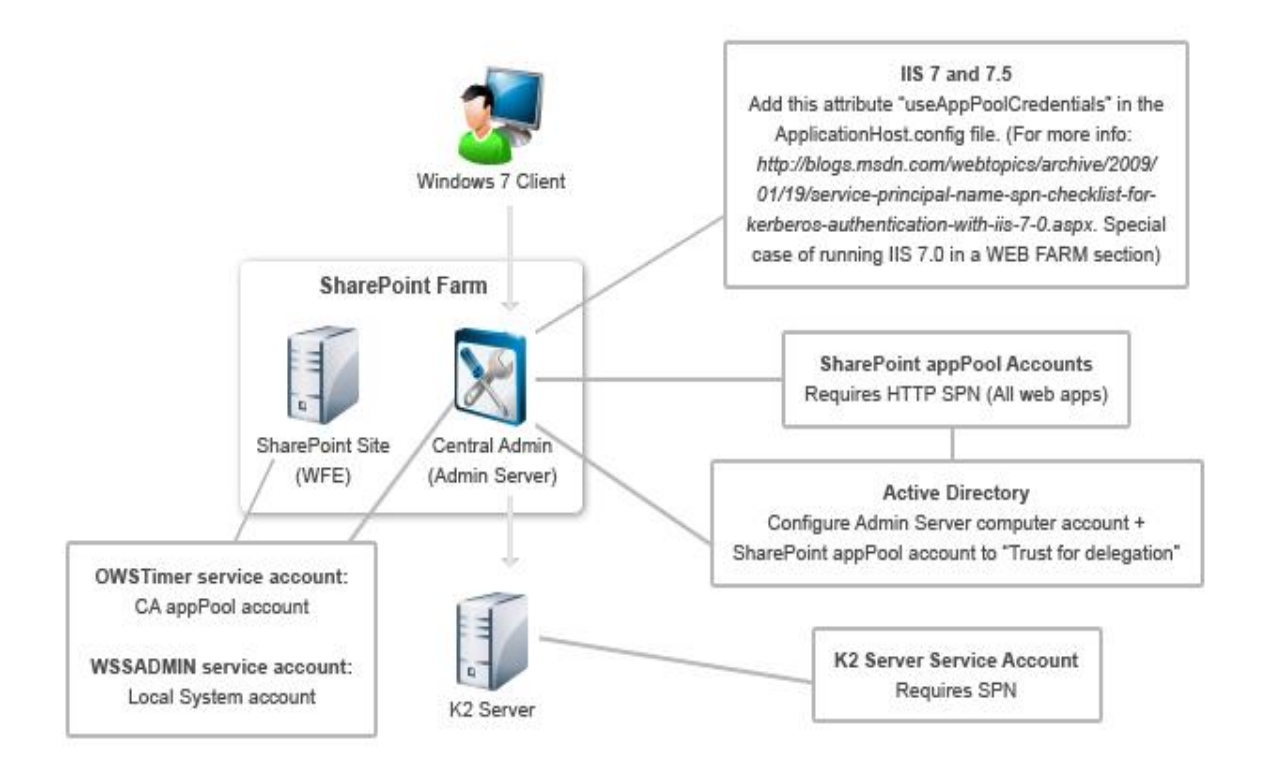

#### <span id="page-14-0"></span>**DEPLOYMENT OF A SHAREPOINT WORKFLOW INTEGRATED PROCESS**

The following is an explanation of the deployment of a SharePoint Workflow Integration (SPWI) process in a distributed SharePoint Farm environment:

- 1. Process deployment is initiated from one of the K2 Designers
- 2. Adding the workflow feature:
	- a. Connects to the K2SPFeatures.asmx web service using the specified SharePoint Site URL to add or update the feature
	- b. Connects to the K2SPFeatures.asmx web service using the Central Admin Site URL to create or update the feature on the farm. (It is a requirement to run in the context of the central admin application pool when executing anything against the SP Farm)
	- c. After the feature has been created/updated on the farm, the web service call connects to each Web Front End server to update the feature files required.
	- d. The call is returned to the deployment task to execute the next step
- 3. Associating the workflow feature with the list/content type:
	- a. Connects to the K2SPWorkflowAssociations.asmx web service using the specified SharePoint Site URL to associate the workflow with the list/content type. (Content database update which reflects on all Web Front Ends in the farm)
	- b. The call is returned to the deployment task to execute the next step
- 4. Creating the integration item in the K2 Integration List (hidden)
	- a. Connects to the K2SPWorkflowAssociations.asmx web service using the specified SharePoint Site URL to create the list item
	- b. The call is returned to the deployment task to execute next step
- 5. The deployment task completes as no more tasks exist to execute.

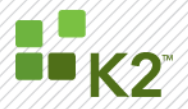

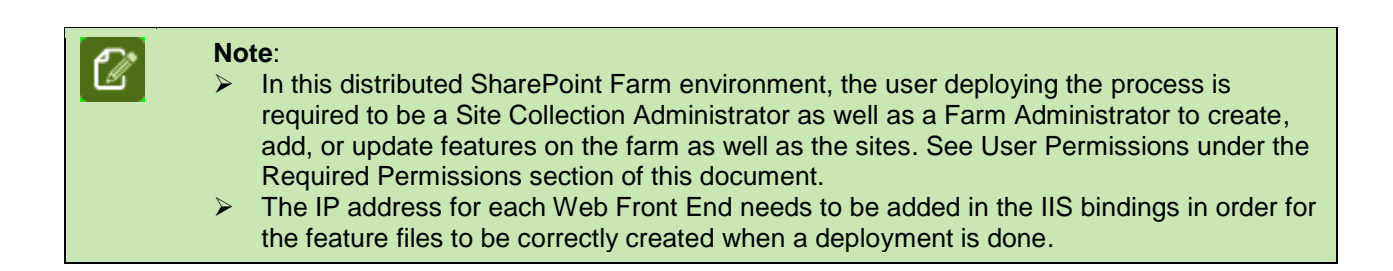

#### The following diagram illustrates the deployment:

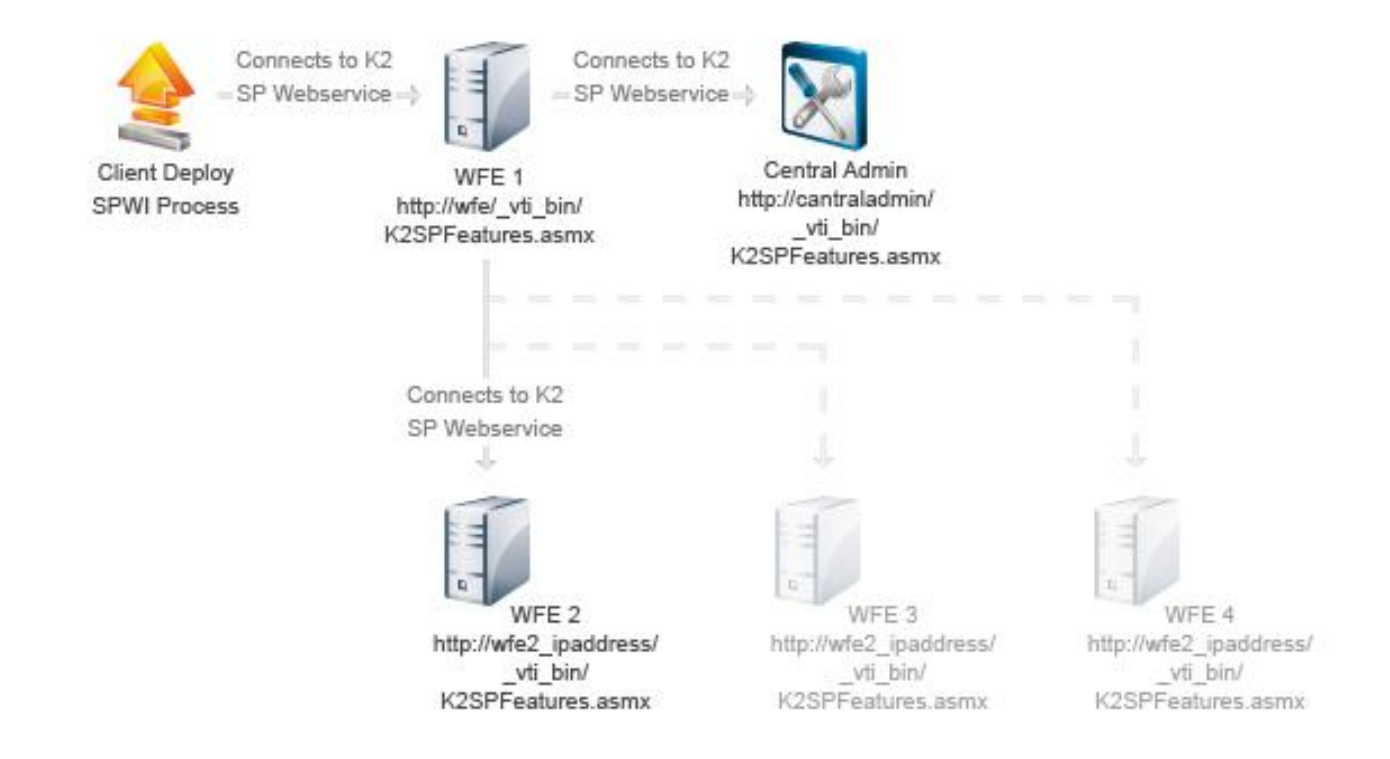

#### <span id="page-15-0"></span>**POSSIBLE ISSUES THAT MAY ARISE WHEN DEPLOYING A SHAREPOINT WORKFLOW INTEGRATED PROCESS ON A SHAREPOINT FARM ENVIRONMENT**

When deploying a SPWI process in a distributed SharePoint Farm environment, the following issue may occur:

## *Issue:*

The required workflow feature folder is not created on all the Web Front End servers.

## *Applies to:*

MOSS 2007 & WSS 3.0 running on Windows Server 2008 R2 in a distributed environment

## *Example:*

❖ Application Server with Central Administration

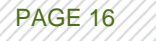

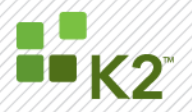

- Web Front End Server A
- Web Front End Server B
- Web Front End servers setup in a Load Balanced environment using host header www.denallix.com

K2 process is deployed using the host header [www.denallix.com](http://www.denallix.com/) which forwards the request to Web Front End A. The workflow feature folder and files are created on Web Front End A as well as the Central Administration Server, but not on the Web Front End B server.

## *Reason:*

The workflow feature files need to be created on each web front end server as well as the Central Administration Server in order for the feature to function correctly. Since the connection is made to the SharePoint Site using the host header, [www.denallix.com](http://www.denallix.com/) to connect to the K2 SharePoint Web Service, the connection is only made to one of the multiple (two in this instance) Web Front End servers. Therefore the mechanism to create the files on the other Web Front End servers is to use the IP address retrieved from each server in the SharePoint Farm, and used to connect to the specific Web Front End server. Since no binding for the IP address exist in IIS (7.0/7.5) the connection fails with a 404 page cannot be found as the site does not exist on the IP according to IIS.

## *Resolution:*

(The steps followed are specific to IIS 7.0/7.5, but the same principle can be applied for IIS6) . Perform the following on each web front end server:

- 1. Open IIS Manager
- 2. Select the relevant SharePoint web application
- 3. In the actions panel, to the right of IIS Manager, click the Bindings link in the Actions > Edit Site task pane.
- 4. In the Site Bindings dialog, click on the Add button.
- 5. In the IP address drop down box, select the IP address bound to the Machine IP.
- 6. In the Port textbox, type in an unused port number. This port number will be used in the Alternate Access Mappings.
- 7. Click OK.
- 8. Click Close
- 9. Perform an IISReset
- 10. Open IE and make sure you are able to hit the SharePoint site on [http://\[Machine](http://[machine/) IPAddress]:[Selected Port]/\_vti\_bin/k2spfeatures.asmx

Set up Alternate Access Mapping:

- 1. Open SharePoint 3.0 Central Administration
- 2. Select the Operations tab
- 3. Select Alternate Access Mappings from the Global Configuration section
- 4. Select the Internal URL to which workflow integration is deployed.
- 5. Select the zone and click OK on the Edit Internal URL screen
- 6. Click Add Internal URL on Alternate Access Mappings screen
- 7. Add the NLB host header together with the above selected port in the form: [http://\[HostHeader\]:\[SelectedPort\]](http://[HostHeader]:[SelectedPort) as an alternate address on which the site can be reached.
- 8. Click Save
- 9. Open IE and make sure you are able to hit the SharePoint site on http://[HostHeader]: [SelectedPort]
- 10. Now redeploy the SharePoint Workflow Integration process.

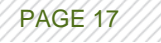

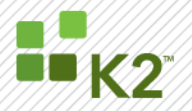

#### <span id="page-17-0"></span>**TROUBLESHOOTING THE EFFECTS OF A DEPLOYMENT WHICH FAILED**

After the above has been completed, the process may now throw an error on deployment that the feature.xml could not be found. This occurs as the Load Balanced environment is now connected to a Web Front End that could not be updated by the K2 SharePoint Web Services and does not contain the required feature files.

There are two possible solutions to remedy this:

- Copy the feature files from C:\Program Files\Common Files\microsoft shared\Web Server Extensions\12\TEMPLATE\FEATURES\*UserName+ProcessName* manually from the Central Administration server to the necessary Web Front End servers as those files would have been created.
- Change the SPWI process wizard's SharePoint Site URL to point to the physical IP address of the Web Front End server where the files were not created.

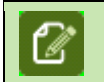

**Note**: This has to be performed for each Web Front End server for which the files were not created.

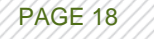

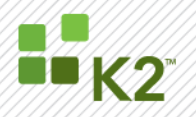

#### <span id="page-18-0"></span>**ADDITIONAL RESOURCES**

The following additional resources can be found on the K2 Knowledge Center site at [http://help.k2.com/en/index.aspx.](http://help.k2.com/en/index.aspx) You will need a portal account in order to view the KB articles.

- \* KB000523 [K2 Deployment in a NLB environment with Out of the Box, Custom or Generated Forms](http://help.k2.com/en/KB000523.aspx)
- \* KB001029 [The Solution stays in a deployed state when using more](http://help.k2.com/en/KB001029.aspx) than one SharePoint Server Farm

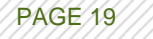